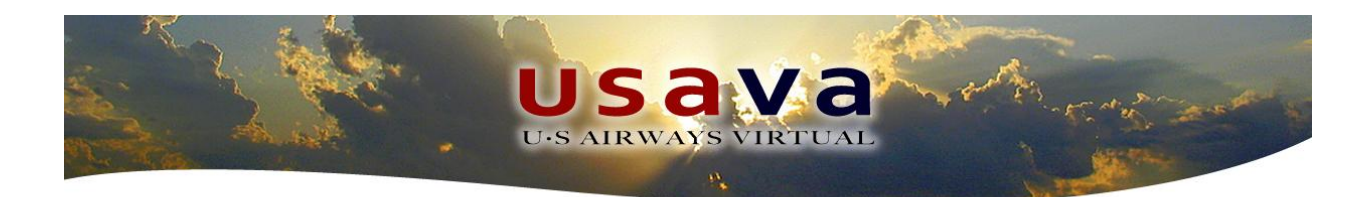

## TeamSpeak Handbook

For TeamSpeak 3 18 December, 2011

*US Airways Virtual Airlines is in no way affiliated with US Airways Group, its subsidiaries or affiliates. We are a group of Flight Simulator enthusiasts.*

## **1.0 Introduction**

US Airways Virtual Airlines is pleased to offer the TeamSpeak communications software to our pilots. This program is designed to enable voice communications utilizing VoIP (Voice over Internet Protocol), and by using a microphone, you will be able to talk with your fellow USAVA pilots and staff. More and more, TeamSpeak is being used by a large portion of our pilot base, so feel free to utilize the information in this guide to get the program up and running on your Microsoft Windows based computer. There are also options for Mac OS X, Linux, iOS (iPhone, iPod, iPad), and Android.

## **2.0 Downloading and Installing the TeamSpeak Client**

Before you can begin using the TeamSpeak software, you will need to download and install the client by navigating to the following website:

<http://www.teamspeak.com/?page=downloads>

The client software is available in both 32 bit and 64 bit versions. Select the correct client based on your operating system. You can download the client software through either Mirror 1 or 2. Once you have downloaded the .exe file, run it and install the TeamSpeak software to your computer.

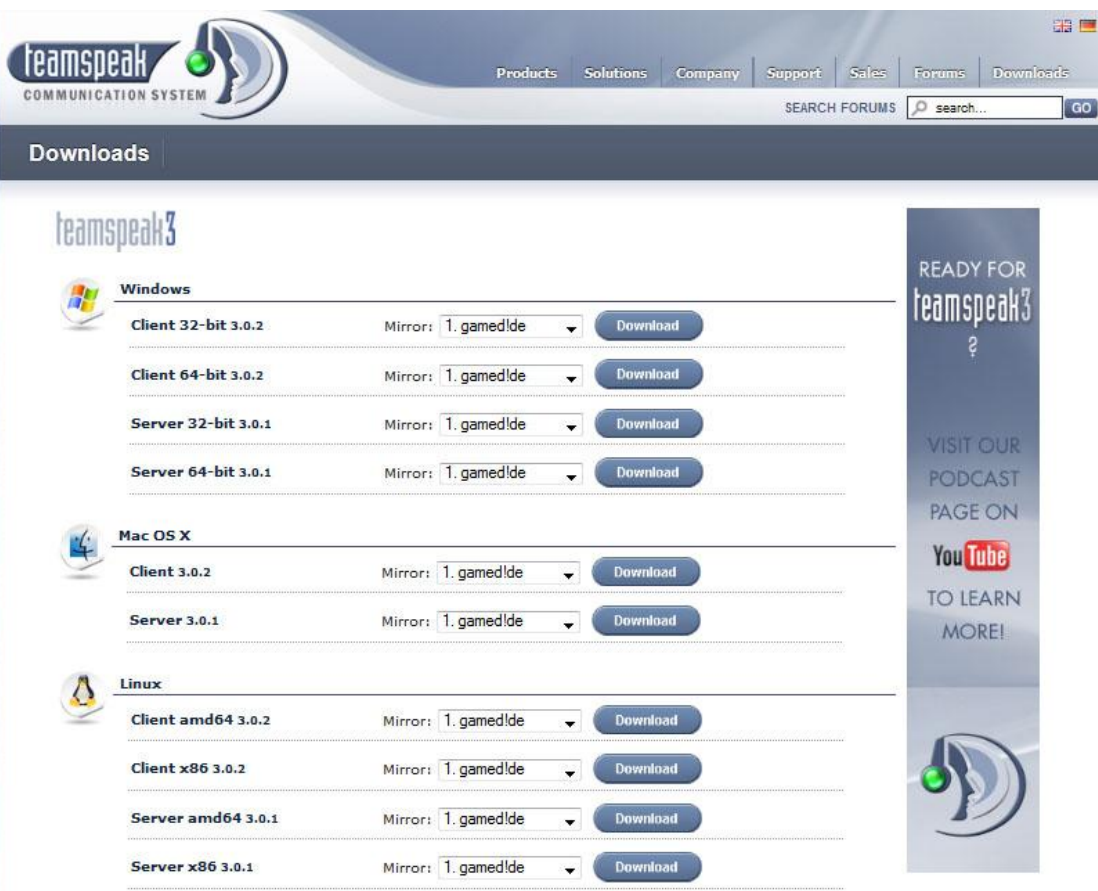

## **3.0 Utilizing the TeamSpeak software**

Once you have finished installing the client software, you should have a TeamSpeak icon on your desktop (If you don't, just look in the Start Menu under programs). Double click (or select in the menu) on the icon to open TeamSpeak to begin your experience. You should see the following screen once the program has opened:

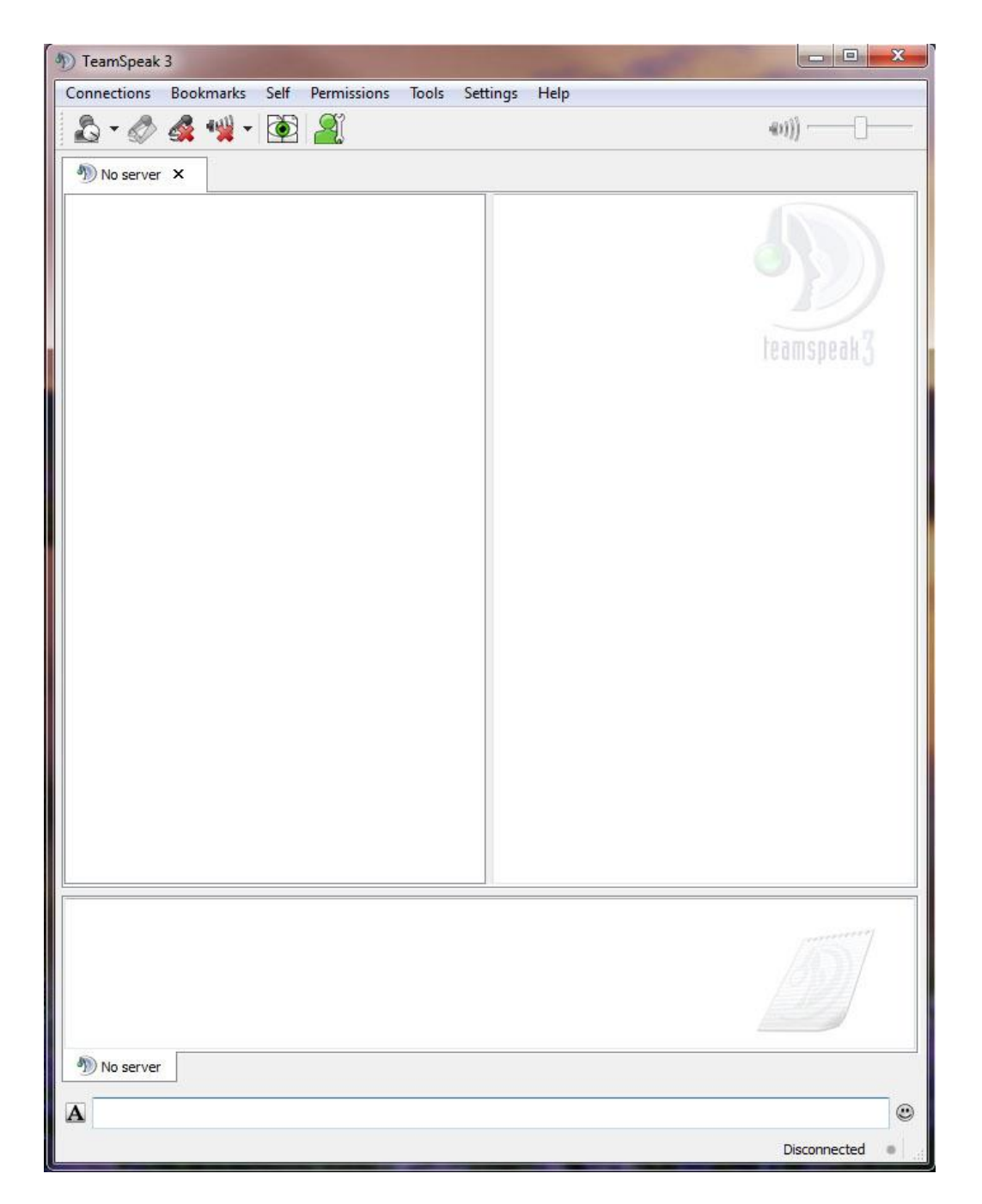

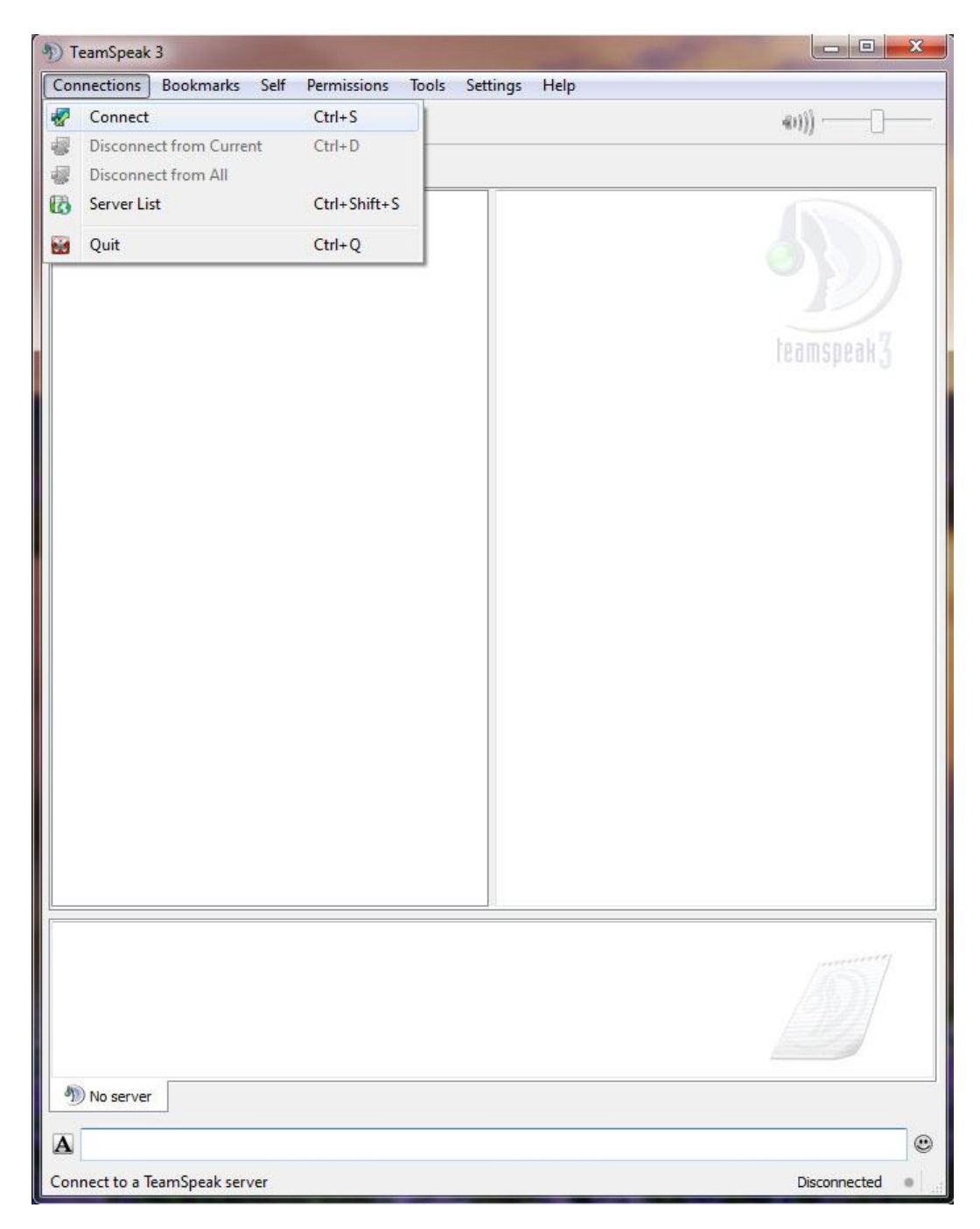

Go to the "Connections" menu and select "Connect:"

You will now have to add the connection information for our TeamSpeak server. Fill in the blanks with the following information.

Server Address: usairwaysva.org

Nickname: USAxxxx Firstname Lastname (for example, USA1028 Steve Bumpus) Server Password: Requested from any staff member or through the thread in the forums. No other settings need to be changed in order to connect. You only have to do this the first time you use Teamspeak. Select "Connect" and you will be connected to the server. Notice you are in the Lobby. From here you can select another channel to join.

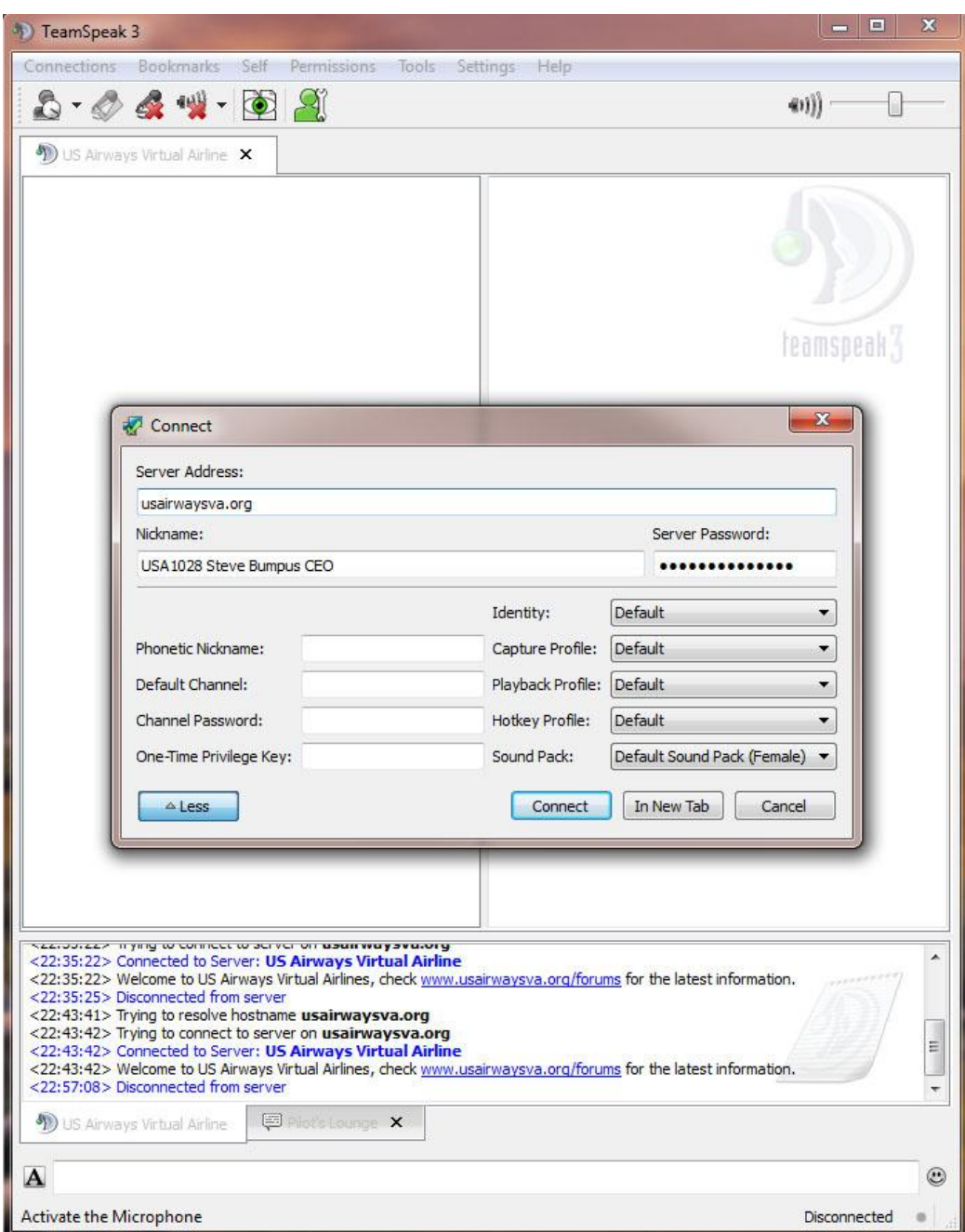

You only have to do this the first time you use Teamspeak. Select "Connect" and you will be connected to the server. Notice you are in the Lobby. From here you can select another channel to join.

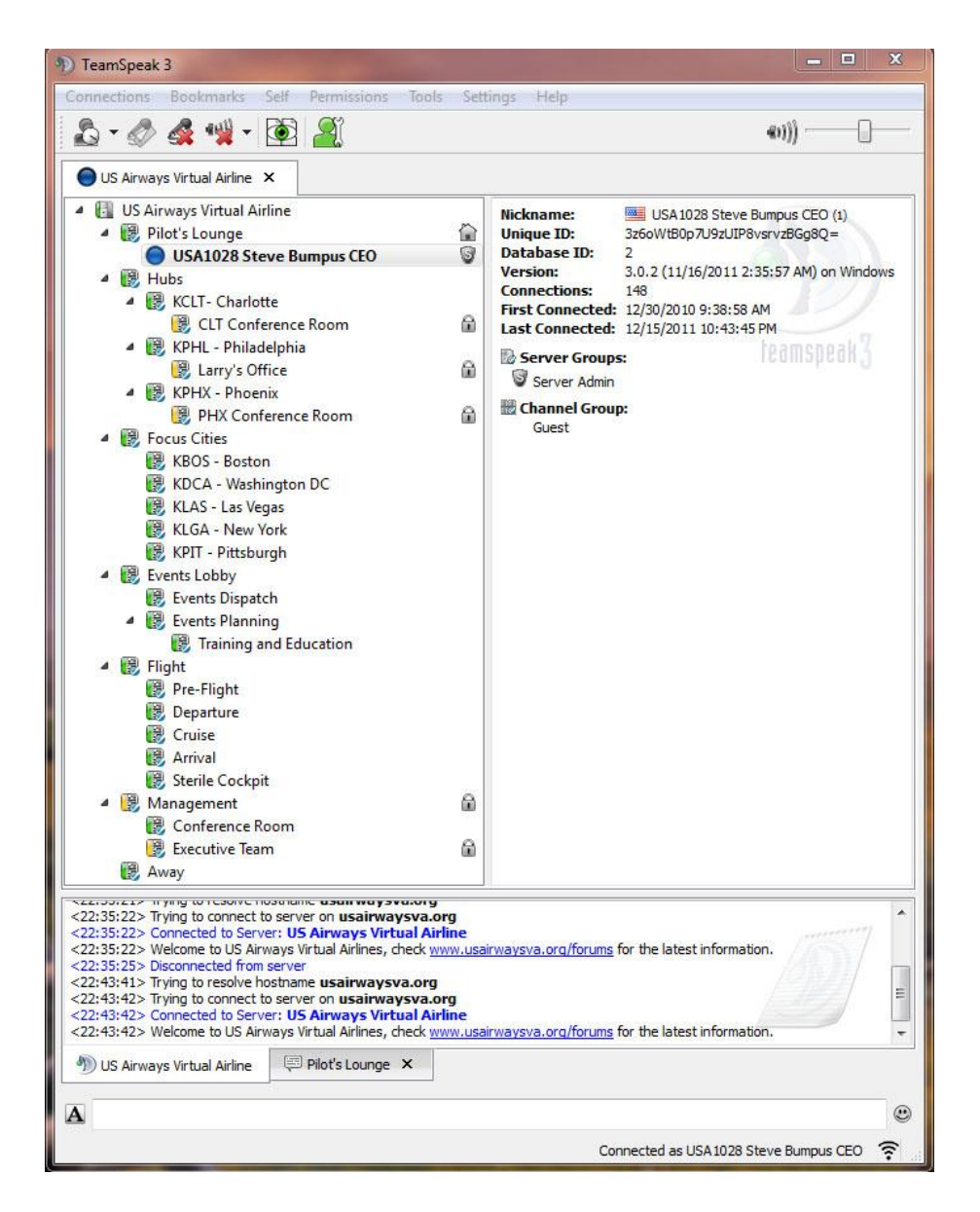

One other thing, I recommend you set up "Push To Talk." It's easy and no one will hear any heavy breathing or other background noise. To set up push to talk, select "Settings" then "Options." Select "Capture" from the left menu, then select the Push-To-Talk radio button in the right-hand menu.